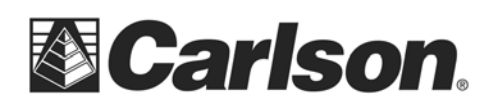

### **General Process**

- Remote user downloads and installs contents of WRCommute.zip
- Remote user sends "locking code" to Local/*server* user
- Local/*server* user downloads and installs contents of WCommute.zip
- Local/*server* user uses "locking code" to check-out a license on behalf of the Remote user
- Local/*server* user sends license file to Remote user
- Remote user "installs" license file obtained from Local/*server* user
- The checked-out license automatically re-activates at the Local/*server* location after the check-out duration has expired

# **Remote User**

#### **Part 1 - Initiate Locking Code**

- 1. Setup the remote user's computer with a serial number that has network licensing enabled.
- 2. Download and Extract the files, from within WRCommute.zip, to a temporary folder.
- 3. Run the **WRCommute.exe** found within the Remote Commute folder.
- 4. Select the "Get Locking Code" tab. Then, select **SAVE THE LOCKING STRING TO A FILE AND ATTACH IT TO AN E-MAIL** to be sent back to the Local/*server* user.

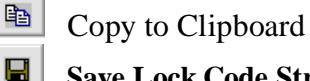

**Save Lock Code String to File**

[6] Display Locking Code String

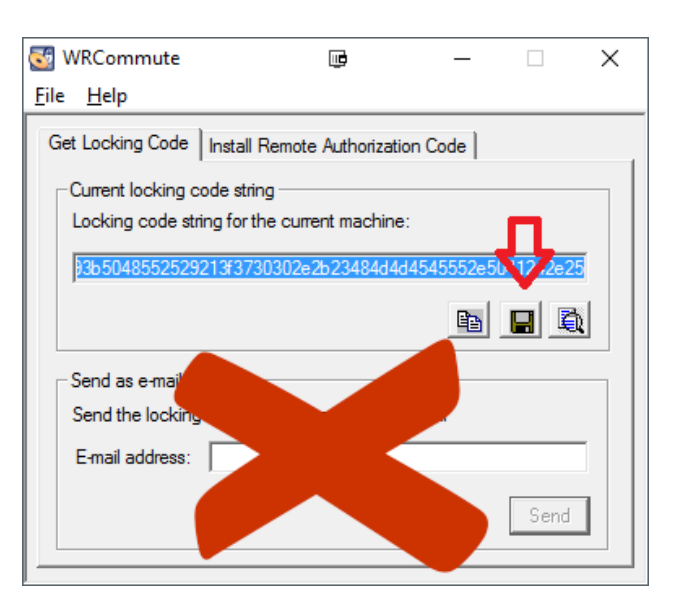

5. Wait for a reply e-mail containing the license file from the Local/*server*user.

This document contains confidential and proprietary information that remains the property of Carlson Software Inc.

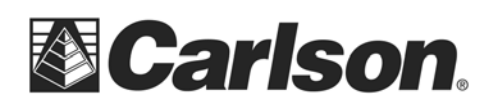

### **Local/***server* **User Generate License File**

- 1. Save the extracted files into a folder that is easily accessed, and in a memorable location, on your workstation.
- 2. Run the **WCommute.exe** found within the Local Commute folder.
- 3. Click Search Subnet to see commuter licenses available through all license servers on the network (within the given subnet).

*When clicking Search Subnet, you may need to wait for a minute while the Wcommute searches the subnet for license servers.*

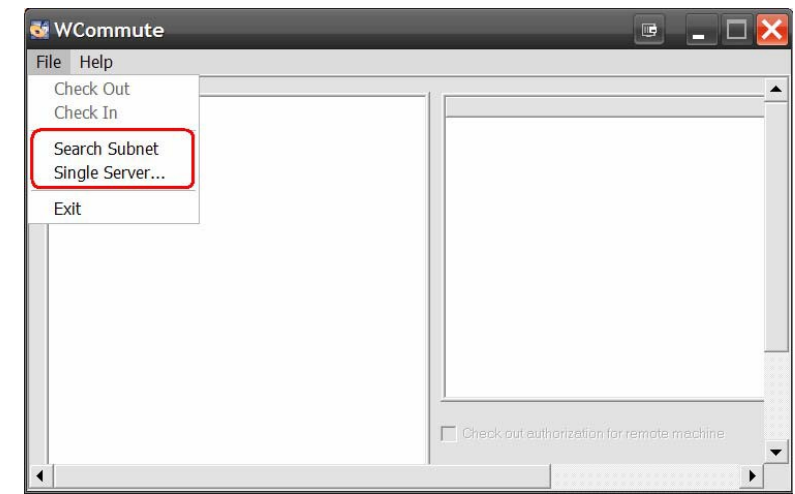

*To search a specific server on the network, or select a license server outside of your subnet, click Single Server. Then, specify the server computer's host name or IP address in the dialog box, and click OK.*

4. **Wcommute** will then display a list of commuter licenses found on each accessible server.

*A red check mark next to a commuter license signifies that that particular license has already been checked out to your portable computer.*

*You may not check out an authorization if it is already checked out.*

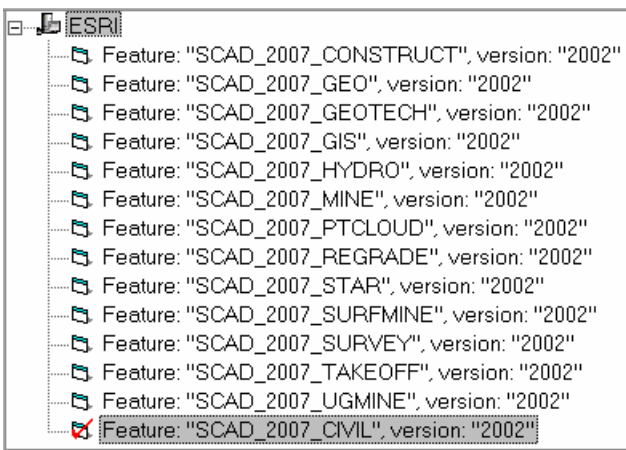

This document contains confidential and proprietary information that remains the property of Carlson Software Inc.

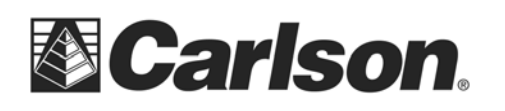

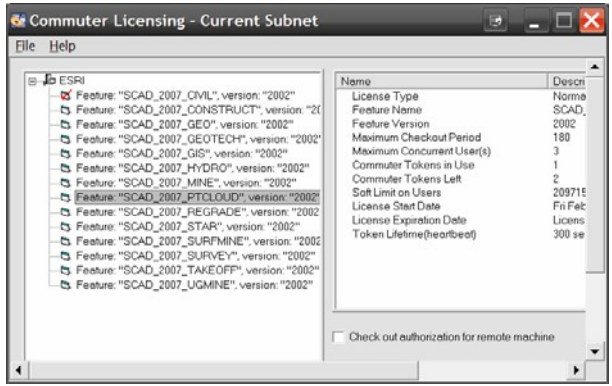

- 3. You will be able to set the number of days until the license checkout expires, by entering a value in the field at bottom right of the **WCommute** window.
- 4. Toggle on "Check out authorization for the remote machine".
- 5. You can either enter the number of days or select the No Limit check box (for unlimited check-out duration).

## Checking Out a Network License

- 1. To select a license to checkout, highlight the license listed under a license server by clicking on it once.
- 2. Then, scroll down to the bottom right of the WCommute window.

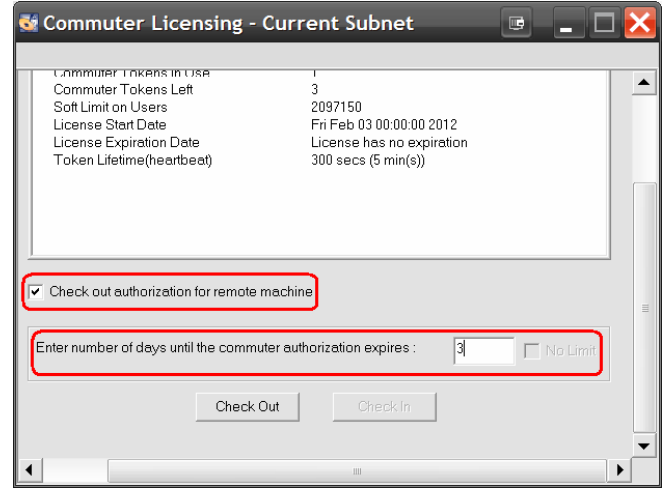

*Keep in mind that by checking out a license, you decrease the number of available licenses of the application for other network users, so specify the minimum number of days that you need.*

- 6. A window will open prompting you to enter the file which you received from the remote user.
- 7. Select Get code. Browse to load the file. Then, click OK.
- 8. Specify the name of the license file (locking code) and the location as to where you will save it.

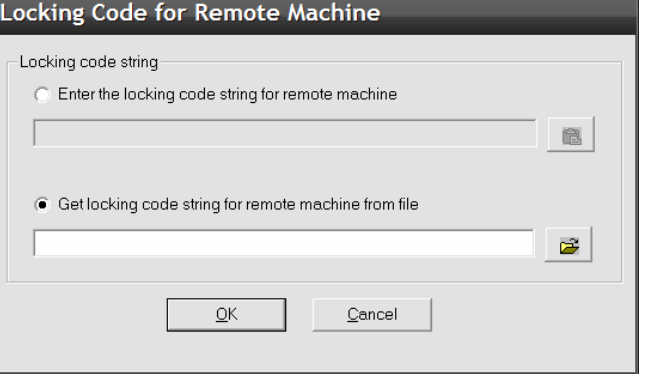

9. Then, click OK, and use *your* e-mail to send the file back to the remote user.

This document contains confidential and proprietary information that remains the property of Carlson Software Inc.

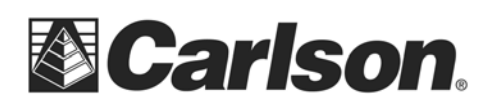

Carlson Software Inc. 102 West 2nd Street Maysville, KY 41056

[www.carlsonsw.com](http://www.carlsonsw.com/) Phone: (606) 564-5028 Fax: (606) 564-6422

## **Remote User Part 2 - Install License File**

- 1. Run WRCommute.exe, again.
- 2. Click on the "Install Remote Authorization Code" tab and then select "Get from File".
- 3. Specify the file sent from the Local/*server* User and click INSTALL.

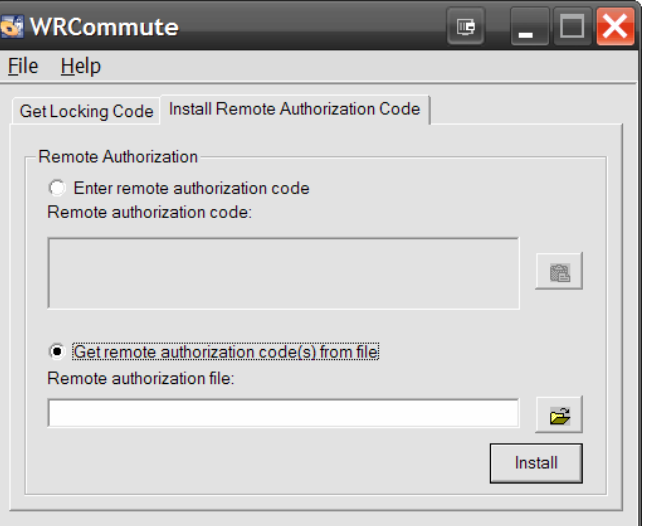

At this point the software should be activated on the Remote computer.

*Once this procedure is complete, you* **will not** *be able to check the license back in until the expiration date that was specified by the Local/server User.*

The WLMAdmin.exe file allows a user to see which licenses have been checked out, and to whom? It is not essential to the license commuting process.

This document contains confidential and proprietary information that remains the property of Carlson Software Inc.